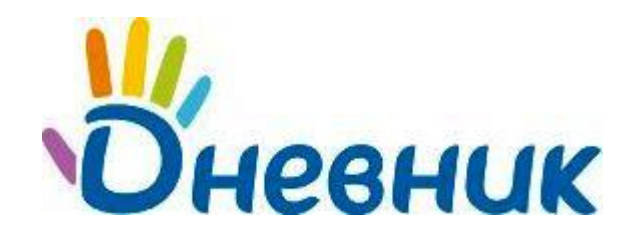

**Единая образовательная сеть** Россия, Санкт-Петербург Петроградская набережная, 36, лит. А, БЦ «Линкор», офис 309/310 www.dnevnik.ru

# **Инструкция по регистрации для учителя**

#### **Поздравляем! Вы получили личный пригласительный код\* для участия в проекте «Дневник.ру»!**

Ваша роль учителя обеспечивает вам полноценный доступ к учебным функциям и ресурсам сети. Участие в проекте позволяет разнообразить подход к образовательному процессу, а также дает вам возможность напрямую обратиться к любому участнику: сотруднику, ученику или родителю. Начинайте знакомство с образовательной сетью с этой короткой инструкции.

### **Регистрация в Дневнике**

Обязательным условием участия в проекте является **персональная регистрация** каждого участника.

- 1. Откройте ссылку [http://dnevnik.ru](http://dnevnik.ru/)
- 2. Кликните на кнопку **[Зарегистрироваться]**:

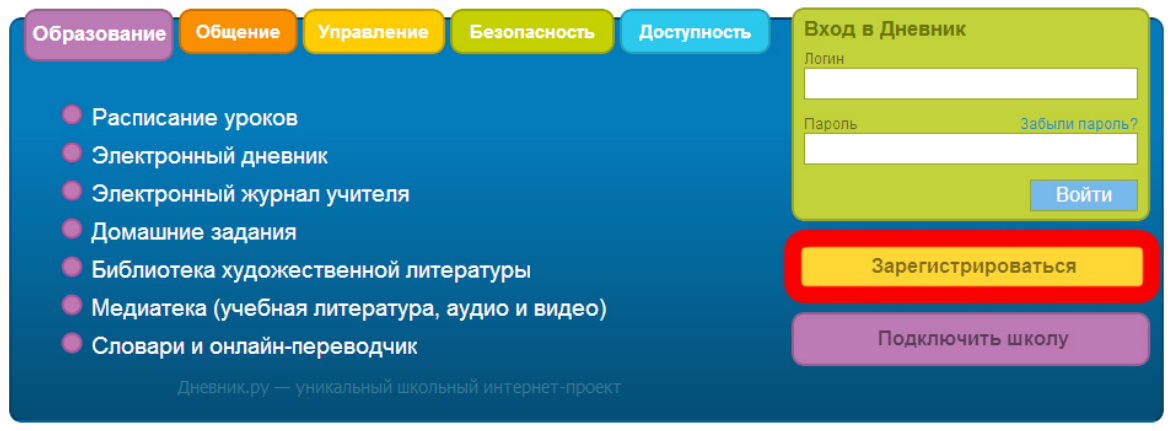

3. В открывшемся окне введите код доступа, выданный в школе, затем нажмите **[Продолжить]**:

# Регистрация в Дневнике

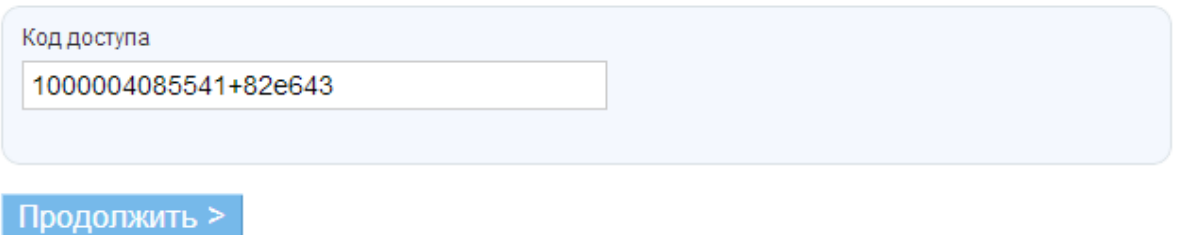

- 4. Проверьте ваши личные данные (ФИО и дату рождения) в регистрационной форме.
- 5. Введите параметры для дальнейшего доступа в Дневник: **логин** и **пароль**. [Каким должен быть логин?](https://help.dnevnik.ru/entries/21245023)

**\* Для получения личного пригласительного кода обратитесь к сотрудникам учебного заведения.** 

© ООО «Дневник.ру»

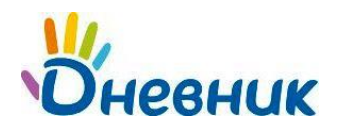

- 6. Введите параметры для восстановления пароля: **номер мобильного телефона** (или **адрес электронной почты**), **секретный вопрос**, **ответ** на секретный вопрос.
- 7. Активация персональной страницы (аккаунта). Пройдите заключительные шаги активации персональной страницы, подтвердив адрес электронной почты или номер мобильного телефона ([подробнее](https://dnevnik.zendesk.com/entries/21283982)), и завершите работу с дневником.

### **Повторный вход в Дневник**

После прохождения этапа регистрации доступ в Дневник осуществляется с использованием логина и пароля.

- 1. Откройте ссылку [http://dnevnik.ru](http://dnevnik.ru/)
- 2. Введите адрес **логин** и **пароль** в соответствующие поля под заголовком **«Вход в Дневник»,** нажмите кнопку **«Войти».**

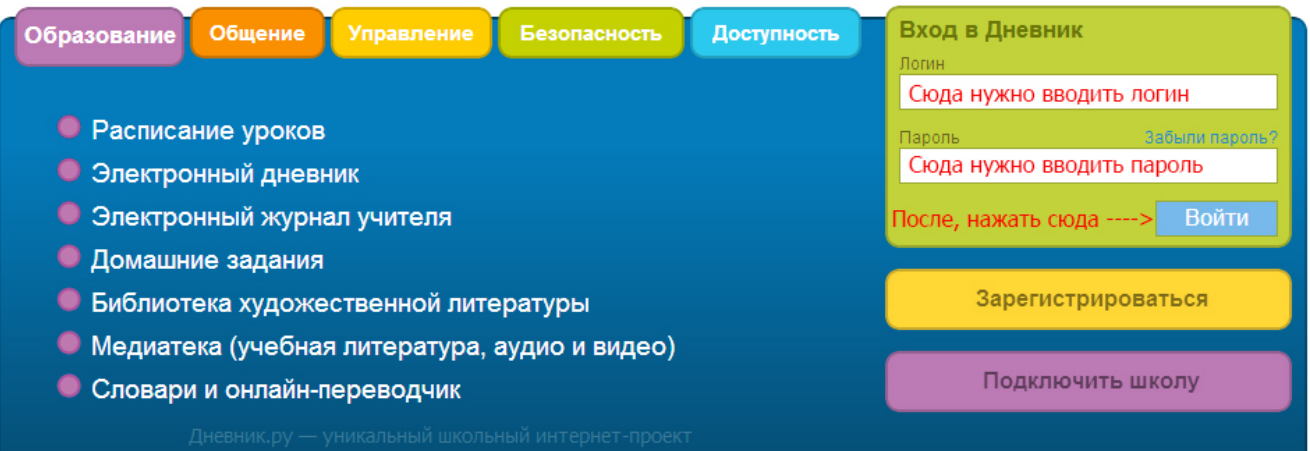

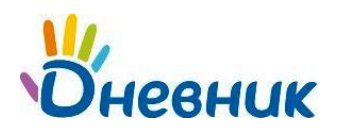

# **FAQ (Вопросы и ответы)**

- **При вводе кода появляется уведомление в том, что данный код уже был использован.** Убедитесь, что вы не вводите код повторно. Если ситуация не разрешилась, отправьте письмо с указанием наименования учебного заведения и ваших личных данных на адрес: [team@company.dnevnik.ru.](mailto:team@company.dnevnik.ru) Представители службы поддержки помогут вам справиться с этим вопросом.
- **Что делать, если в личных данных неверно указана фамилия (имя, отчество) или дата рождения?** Вводом личных данных участников занимается администратор проекта в учебном заведении. Вы можете указать ему на ошибку в письменном обращении. Узнать, кто является администратором, можно нажав ссылку **«Школа»** на панели главного меню. Список администраторов будет представлен в правом нижнем углу открывшейся страницы.
- **Вы забыли пароль, как вновь получить доступ к Дневнику?** На главной странице [http://dnevnik.ru](http://dnevnik.ru/) рядом с заголовком **«Пароль»** есть ссылка **«Забыли?»**. Нажав на нее, вы перейдете к странице **«Восстановления пароля»**.
- **Вы забыли логин, который указали во время регистрации, куда обратиться?** Обратитесь к администратору проекта в вашем учебном заведении или в службу поддержки проекта.
- **Как сменить логин для входа или поменять пароль?** Для смены пароля нажмите ссылку **«Настройки»** на панели главного меню. В открывшейся вкладке **«Логин и пароль»** осуществите необходимые изменения. Логин изменить невозможно.

**Если вам не удалось зарегистрироваться или войти в сеть, восстановить пароль и логин, в первую очередь обратитесь за помощью к администратору проекта в учебном заведении.** 

# **Поддержка пользователей**

Найти ответы на любые вопросы, а также оставить заявку Вы можете на портале службы поддержки пользователей «Дневник.ру».

[Главная](http://dnevnik.ru/) | [Контакты](http://company.dnevnik.ru/contacts/) | [Портал службы поддержки](https://help.dnevnik.ru/home)